# **1. ÚVOD**

Funkcionalita pre vytvorenie žiadosti o vysvetlenie ponuky sa nachádza v zóne **Komisie** (1.) po kliknutí na názov hospodárskeho subjektu (2.):

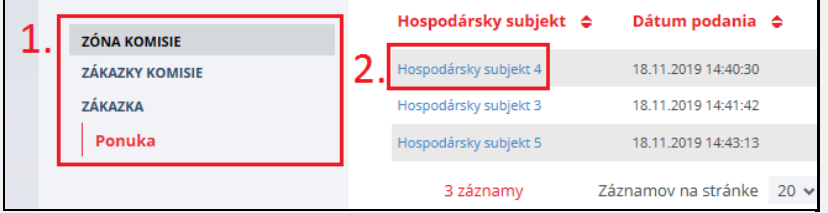

#### Pohľad po kliknutí na názov hospodárskeho subjektu:

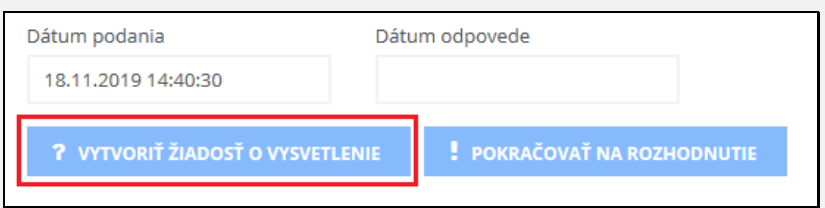

### **2. VÝBER TYPU ŽIADOSTI O VYSVETLENIE**

Po stlačení modrého tlačidla **Vytvoriť žiadosť o vysvetlenie** je potrebné vybrať z 2 typov žiadosti:

- Vysvetlenie ponuky
- Vysvetlenie mimoriadne nízkej ponuky

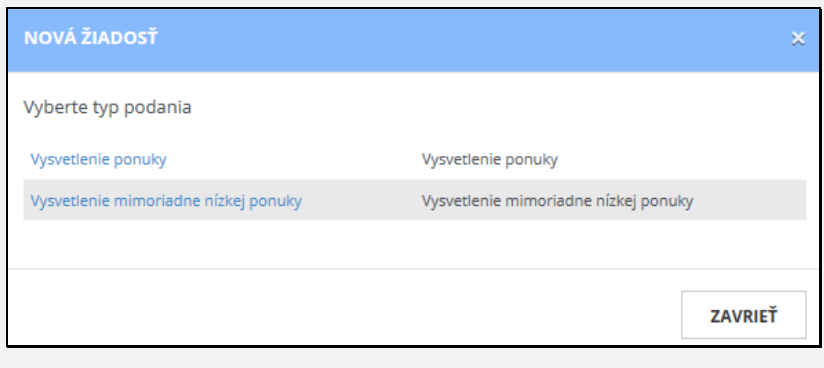

#### **4. VLOŽENIE PRÍLOHY K ŽIADOSTI**

Pre vloženie prílohy je potrebné kliknúť na záložku **Prílohy žiadosti** a následne na tlačidlo **Pridať prílohu**:

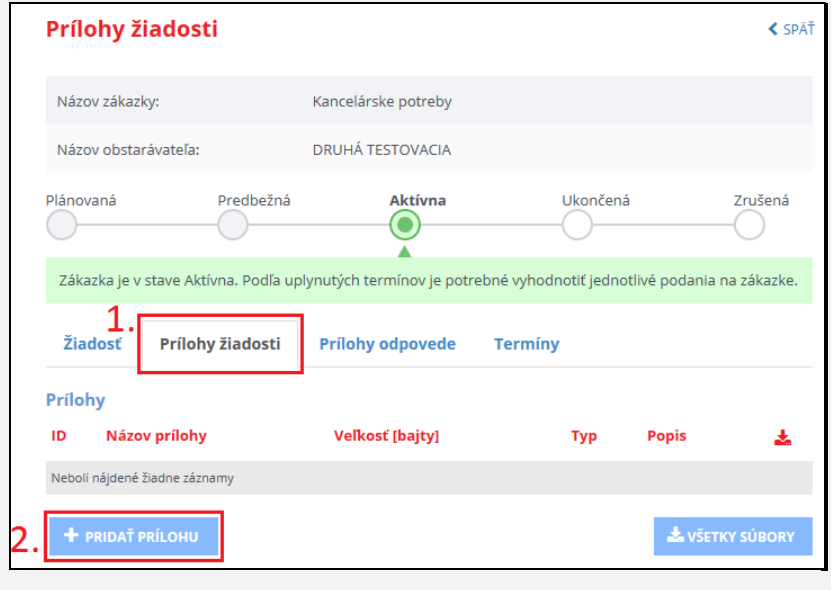

**V prípade otázok týkajúcich sa modernizovaného systému EVO nás môžete kontaktovať na adrese**

IS EVO ver. 18.0 S EVO ver.

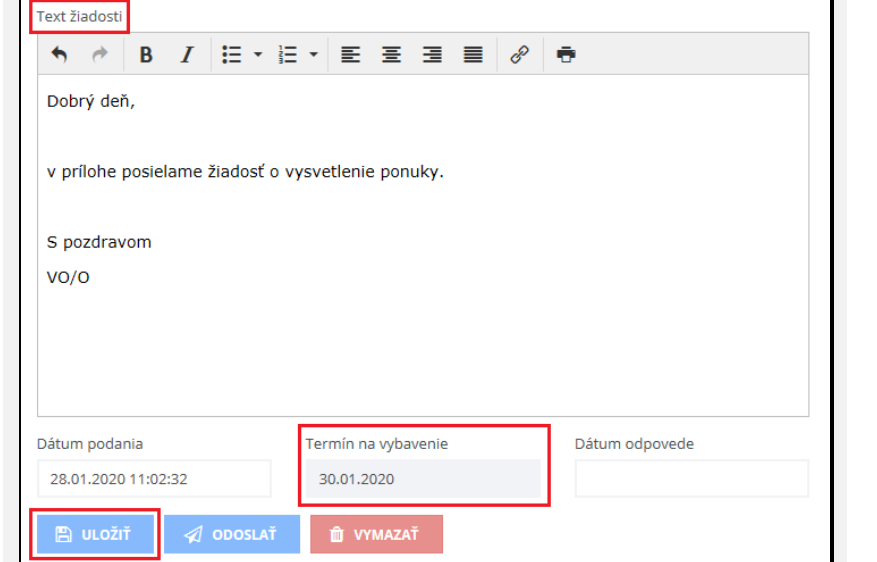

# **helpdesk\_evo@uvo.gov.sk**

**alebo telefonicky na**

# **+421 2 502 64 370**

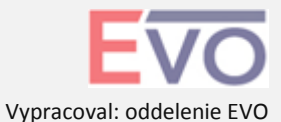

# **3. FORMULÁR ŽIADOSTI O VYSVETLENIE**

Po výbere typu žiadosti sa zobrazí formulár žiadosti o vysvetlenie:

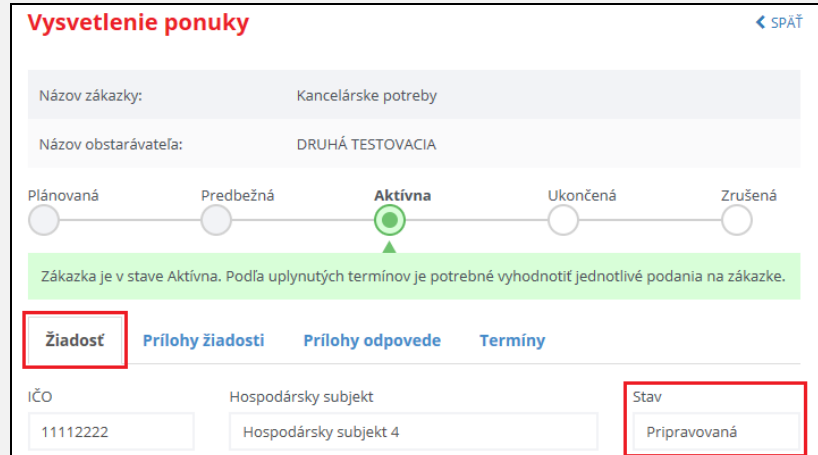

Po vložení textu žiadosti je potrebné kliknúť na tlačidlo **Uložiť**, až následne je možné vložiť prílohy žiadosti.

## **5. ODOSLANIE ŽIADOSTI O VYSVETLENIE**

Po vyplnení textu žiadosti, priložení prílohy žiadosti (ak je potrebné) a nastavení termínu na vybavenie je potrebné pre odoslanie stlačiť modré tlačidlo **Odoslať**:

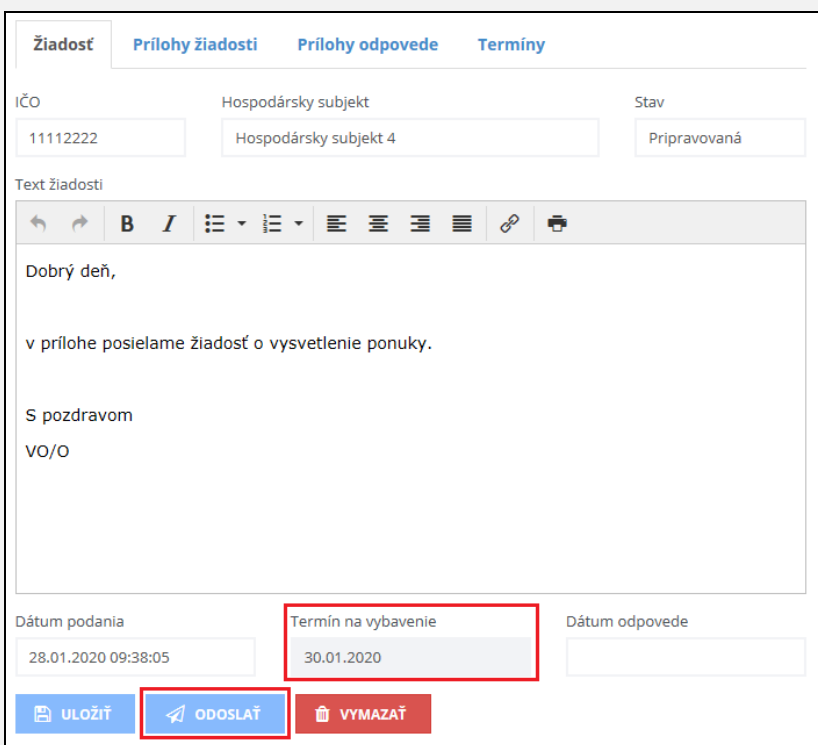

#### **UPOZORNENIE:**

Pred odoslaním skontrolujte, či termín na vybavenie nastavený v IS EVO sa zhoduje s termínom na vybavenie uvedeným v texte prílohy.

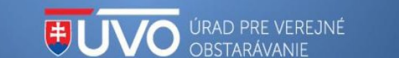